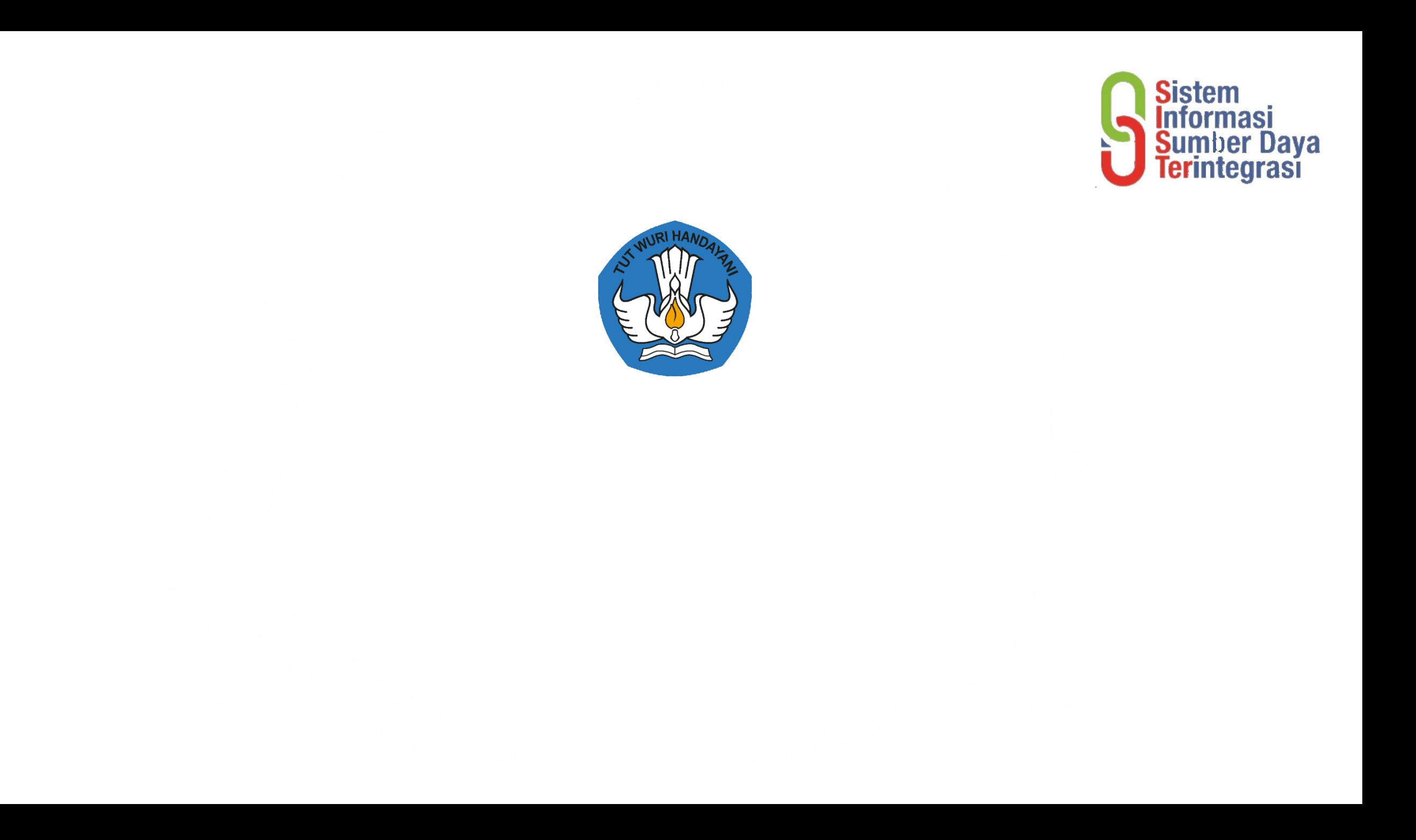

#### Instalasi SISTER

- Unduh Installer di laman sister.kemdikbud.go.id => login admin PT
- Registrasi awal SISTER berhenti di 3% atau 5% muncul notif merah
	- Sesuaikan pengaturan dengan mengubah setting network di VM
	- Periksa kondisi jaringan yang digunakan
	- Coba gunakan jaringan yang berbeda
	- Setting IP Static dengan command " sudo nano /etc/network/interfaces "
- Kode registrasi tidak ditemukan atau salah
	- Ambil kode registrasi pada laman pddikti-admin
	- Ditanyakan ke LLDIKTI, LLDIKTI akses ke laman sister.kemdikbud.go.id
- Username atau password salah
	- Coba dahulu login di pddikti-admin dan sister.kemdikbud.go.id

## Mail Server SISTER

- Saat Testing pengiriman email gagal
	- Periksa jaringan untuk pengirim email, atau spesifik port yg di block
	- Gunakan pengaturan gmail dengan metode "app password"
	- Teliti kembali isian mail server sesuai panduan
- Muncul notifikasi "layanan sedang bermasalah …" saat registrasi akun atau reset password
	- Silakan coba kembali beberapa saat, kemungkinan sedang ada masalah di API man-akses pusat
	- Periksa kembali di jaringan kampus, apakah ada port yang di block

# Akun SISTER

- Registrasi akun sister dosen baru gagal "Data tidak ditemukan"
	- Dorong sync data pokok, homebase, keaktifan. Dilanjutkan sinkronisasi, pastikan tdk ada data gagal di tabel sdm, reg\_ptk dan keaktifan\_ptk
- Registrasi akun sister dosen baru gagal "NIDN sudah terdaftar"
	- Periksa di manajemen akses username atau nama dosen ybs.
	- Jika dosen pindah homebase dari PT lain dan di PT lain sudah memiliki akun, Gunakan menu migrasi di laman akses.kemdikbud.go.id untuk memindahkan akun sister dosen.
- Lupa username akun sister
	- Tanyakan pada admin PT untuk dilihat di laman akses.kemdikbud.go.id
- Lupa password akun sister
	- Gunakan fitur lupa password
- Tidak bisa login akun SISTER dan tidak bisa login email yang digunakan username
	- Admin PT melapor ke pusat melalui laman sigap.kemdikbud.go.id atau bisa juga melalui lldikti untuk mengubah email yang digunakan username

#### Data Dosen

- Di Menu "Daftar Dosen" nama dosen tidak ditemukan
	- Dorong sync data pokok, homebase, keaktifan. Dilanjutkan sinkronisasi, pastikan tdk ada data gagal di tabel sdm, reg\_ptk dan keaktifan\_ptk
	- Pastikan data terdapat di PDDIKTI-Admin, atau bisa confirm ke LLDIKTI
- Data Pengajaran dosen tidak lengkap berdasarkan data di PDDIKTI
	- Dorong sync data kelas, matakuliah, pengajaran. Dilanjutkan sinkronisasi.
	- Jika belum tampil, coba kembali beberapa jam atau di hari berikutnya.
- Data bimbingan atau pengujian tidak sesuai dengan di PDDIKTI
	- Dorong sync bimbingan, pengujian, aktivitas mhs. Dilanjutkan sinkronisasi.
	- Jika belum tampil, coba kembali beberapa jam atau di hari berikutnya.
- Data dari feeder PDDIKTI yang tampil di PT adalah data di PT yang sama

## Migrasi PT di PDDIKTI

- OPSI 1 : PT baru bisa melakukan registrasi langsung di instalasi SISTER lama
	- Masuk ke url " domainPT/auth/registrasi "
- OPSI 2 : PT baru melakukan instalasi sister di perangkat baru
- Data pengajan di PT lama yg migrasi tidak tampil.
	- Registrasi kan PT lama di instalasi PT baru, akses ke URL "domainPT/auth/registrasi "
	- Kode registrasi PT lama bisa diperoleh melalui tim LLDIKTI

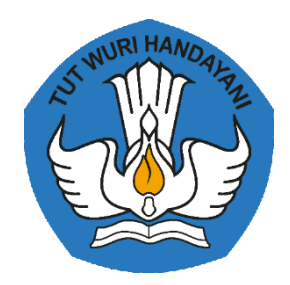

# Terima Kasih